## STUDENT OFFICE 365 SETUP AND BASICS TRAINING GUIDE

Your Office 365 email should be used for educational purposes only. The use of your Office 365 account is a privilege, not a right, inappropriate use could result in suspension of the privilege.

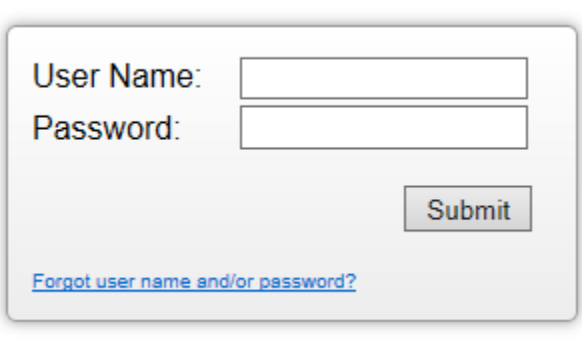

Using the information from your STUDENT OFFICE 365 INFO sheet:

Go to the following web address: https://wvde.state.wv.us/apps/profile/login.php

Login with your Webtop Username and default password. Once you are logged in, click on "Change Password" at the top of the page. On the next page, enter your default password and then create your own password that is unique to you.

The password must be a minimum of 8 characters long with at least 1 upper case letter, at least 1 lowercase, and at least 1 number. It is also recommended that you use a symbol  $(\omega, \#, \xi, \mathcal{X},$  etc.) in your password as well.

Follow the instructions on that page to change your password. This activates your account and sets your Webtop password. Your Webtop password also becomes your Office365 password. IMPORTANT: keep your password private.

Once your password has been changed you can logout of Webtop.

NOTE: Password resets are automated but may take up to 3 hours to sync to Office 365. You will need to wait until the sync occurs before you can login to your Office 365 account.

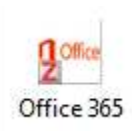

SCHOOL ACCESS: To log into your email account double click the Office 365 icon in the app launcher.

HOME ACCESS: You can also access the login site from the following address: Portal.MicrosoftOnline.com

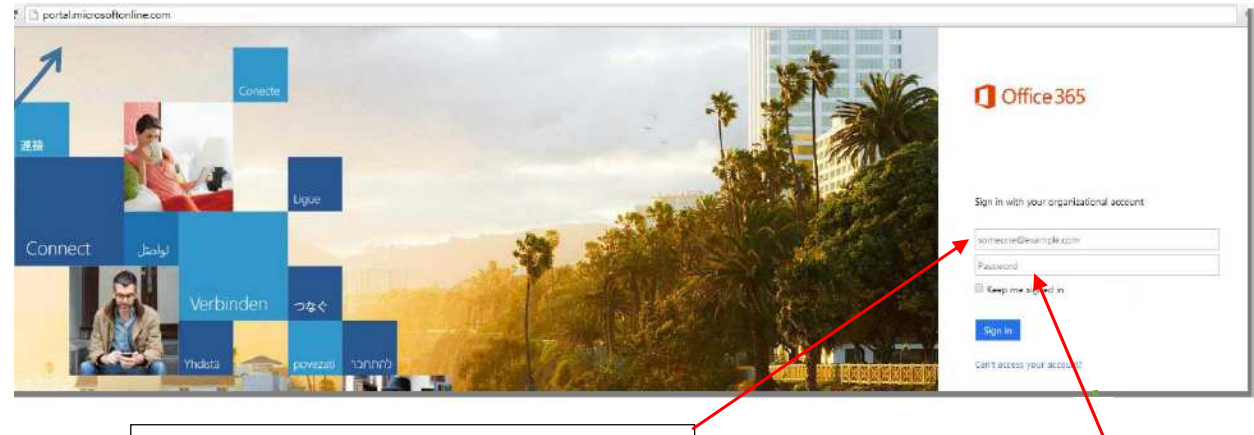

In the top text box enter your email address. EX: jdoe@stu.k12.wv.us

In the bottom text box enter your password. This is the password you created at the WV Department of Education site.

NOTE: The tabs shown in the instructions below have recently been move to the APPS icon in the upper left corner of the Office 365 window. Click on that icon to access the tabs previously shown across the top of your Office 365 screen.

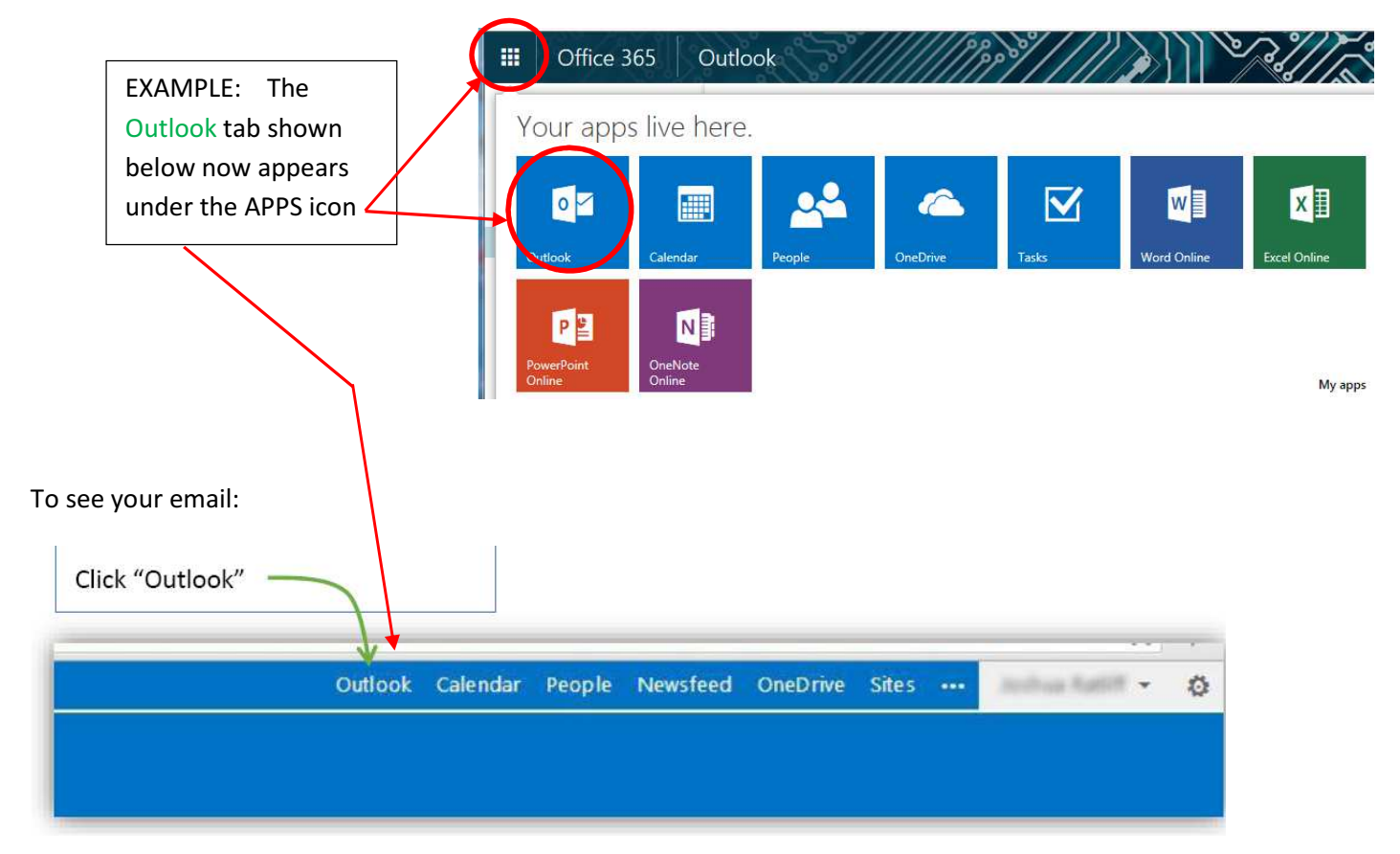

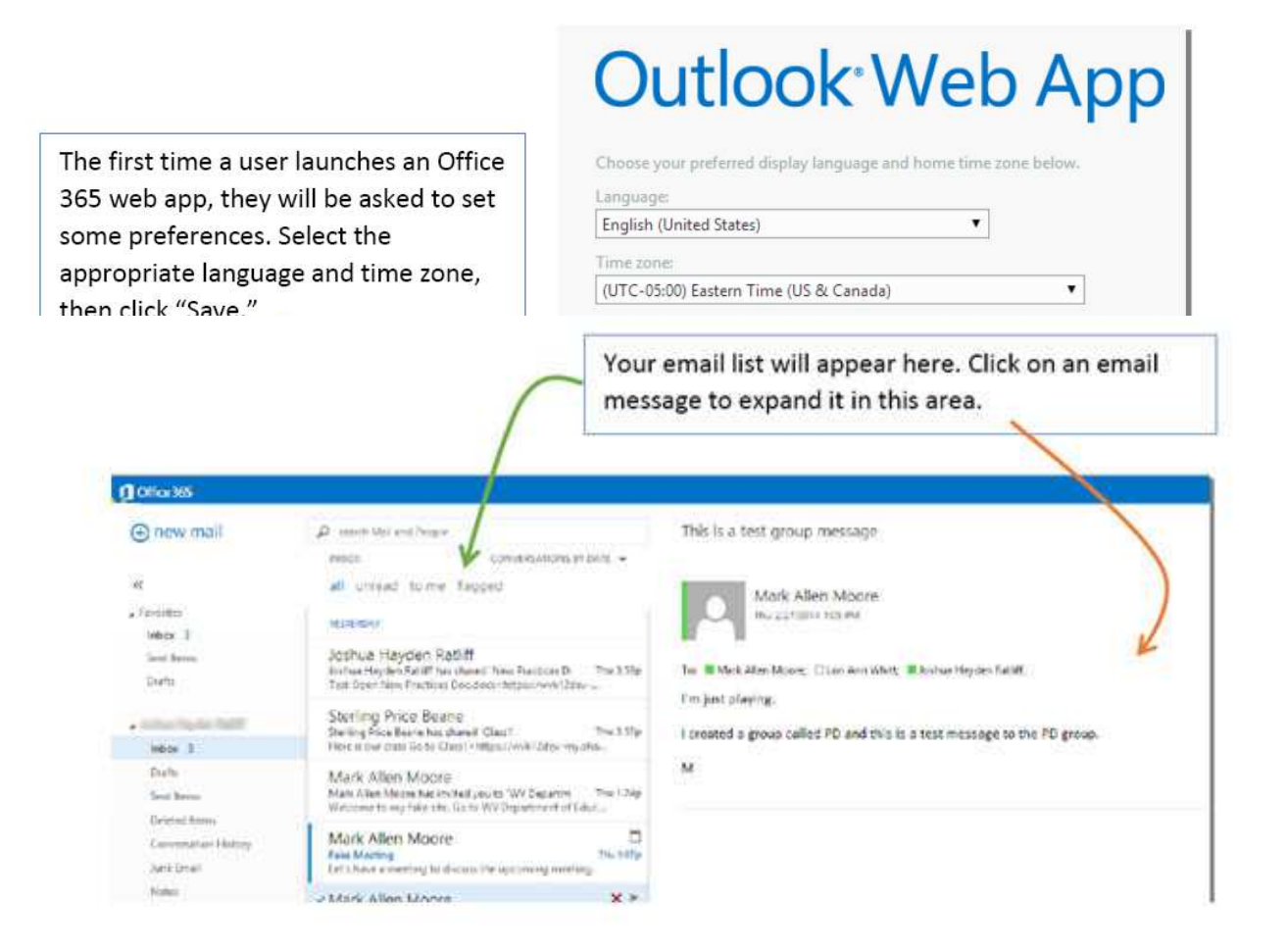

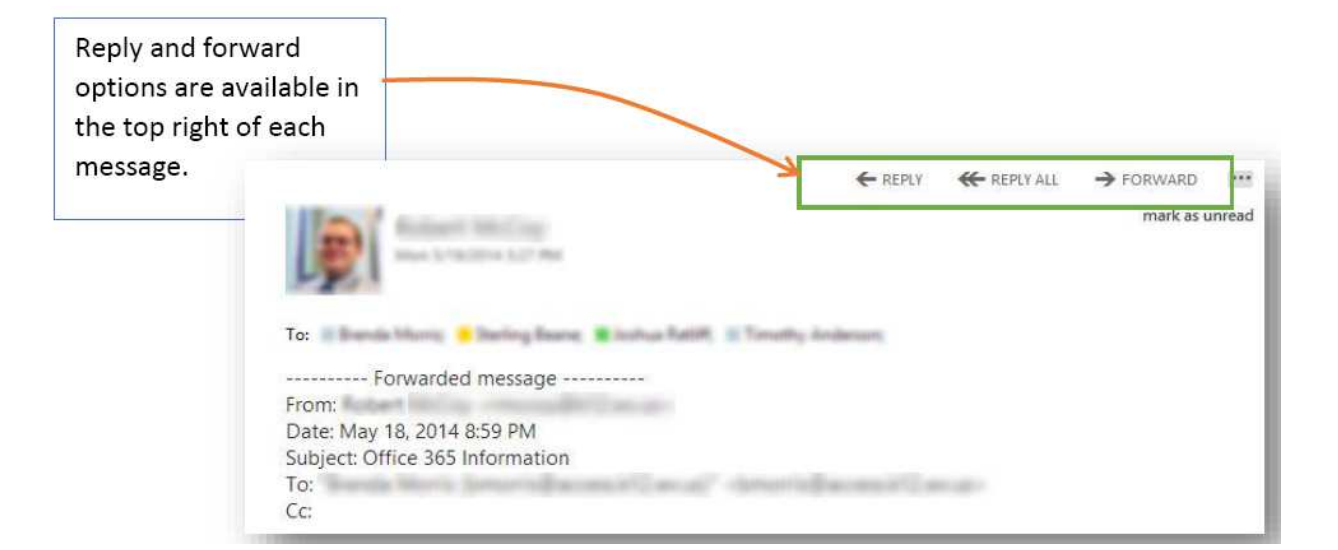

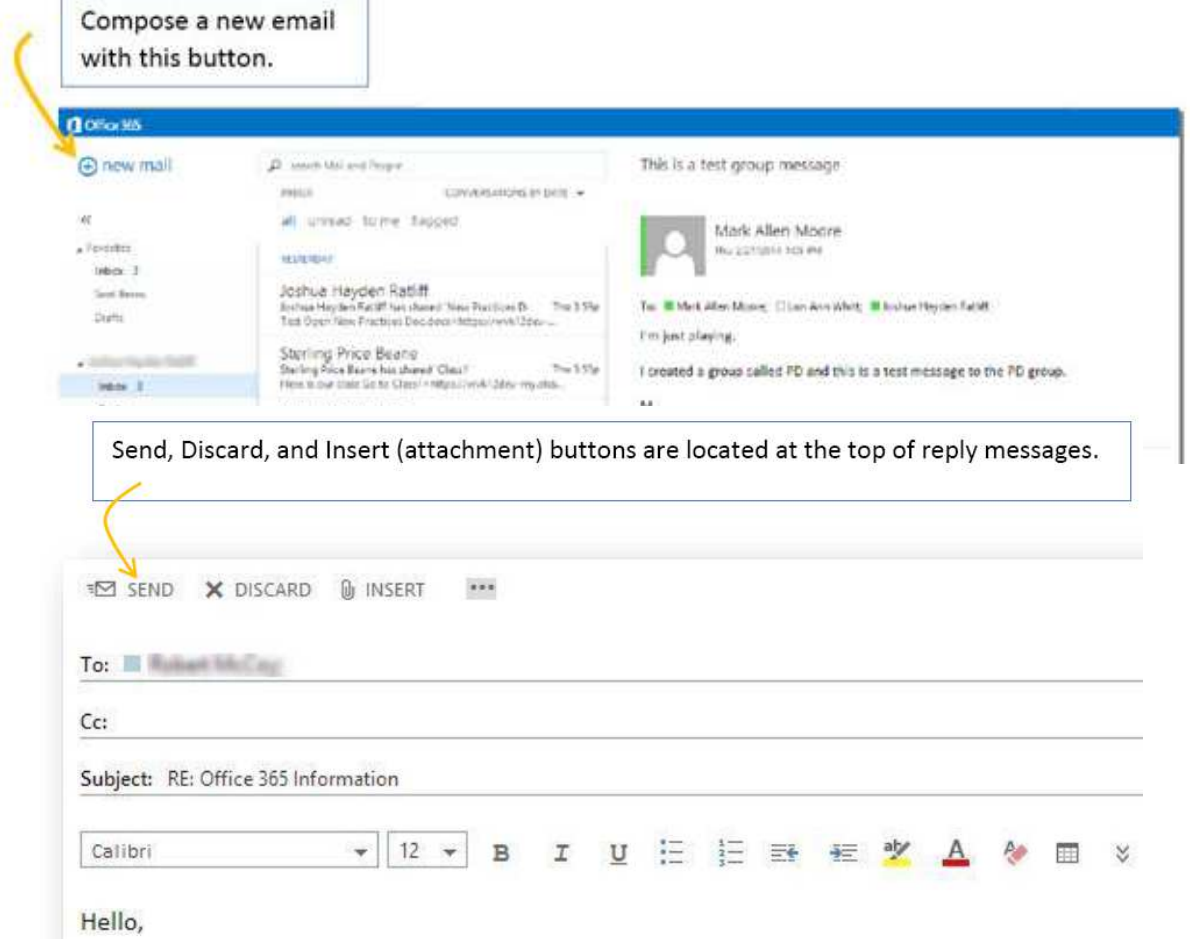

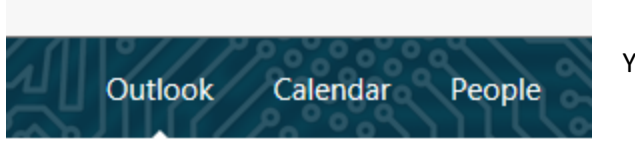

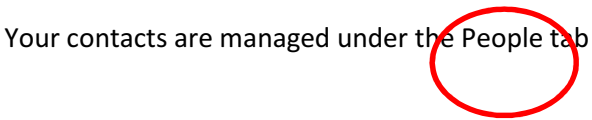

To Sign Out of Office 365, click on the picture section at the top right of the window and choose 'Sign Out'

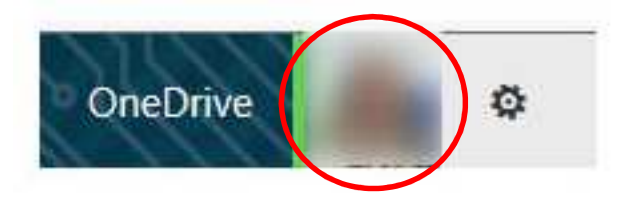

The use of OneDrive will be covered by teachers as needed for their classes

## MICROSOFT OFFICE 365 SOFTWARE INSTALL

With your Office 365 account you have 5 license for Microsoft Office 2013. The software works on PCs and MACs.

The licenses are for your home computers. Do not try to install the software on a school computer.

## 1. Sign on to your Office 365 account

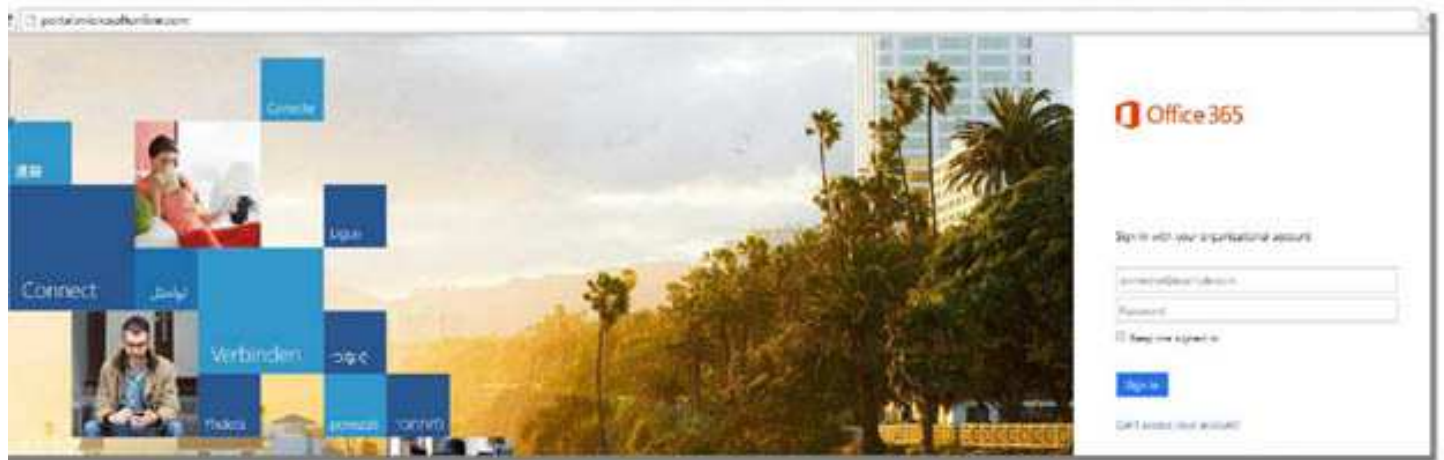

2. Click on the gear at the top right of the Office 365 window and select Office 365 settings.

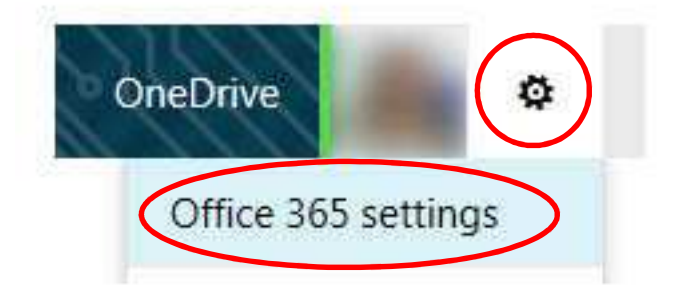

3. In the left column click on Software.

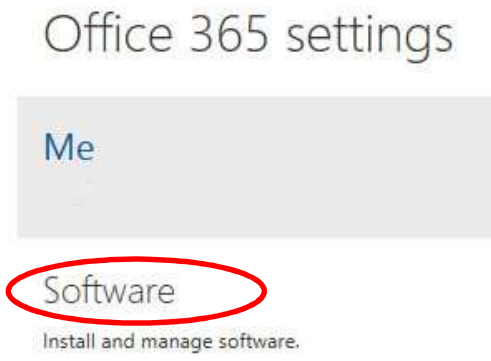

4. Click Install.

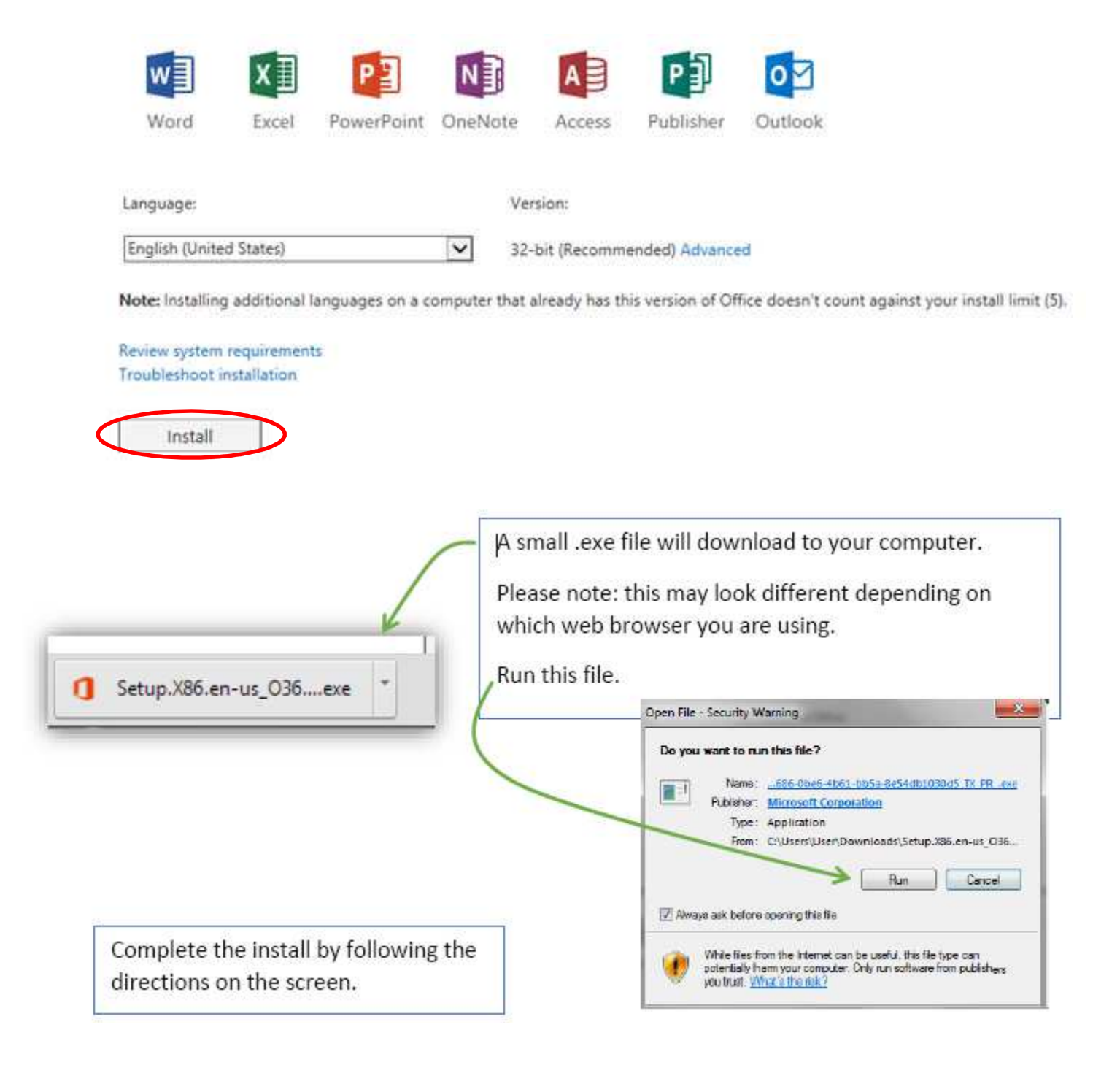